This is a two part procedure:

- 1. Preparing an excel file for Name and Address List (page 1)
- 2. Convert excel member database file to Word Document (page 5)

# **Prepare the Excel file for "Name and Address" List**

4-1-2010

The Excel document should contain only **Flag Members**, **Honorary Members** and **Associate Members** (Exclude "Foghorn" and "Waiting" entries)

## **Formatting the spreadsheet**

- Open Excel
- Insert the names of the fields in the first row of the Excel spreadsheet ("LastName", FirstName, ...) o You can cut-n-paste the field names shown below into columns A-N of the first row into the
	- spreadsheet. Don't worry about how the field names look below they will paste just fine.

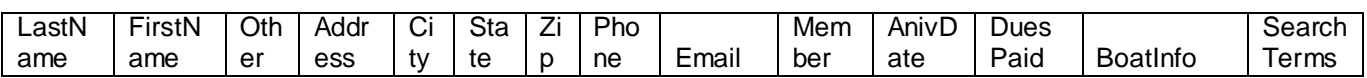

 Click in the second row, first cell (A2). This will cause the imported data to begin in the second row (e.g., below the field names in the first row) See figure 1 below

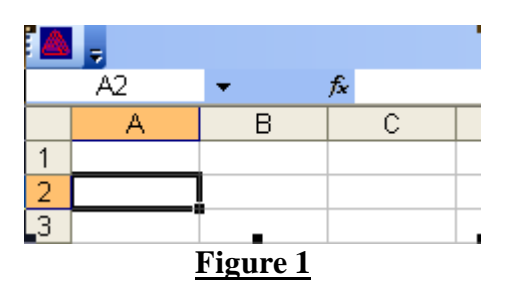

## **Importing the data (membfile.dat)**

• Click on **Data**, then> **Import External Data**, then> **Import Data**. You will see the menu in Figure 2 below.

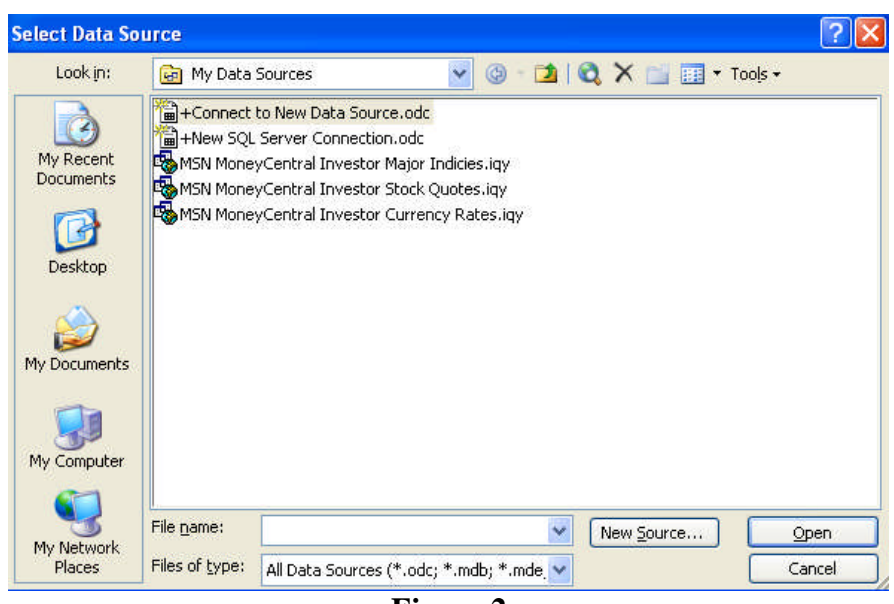

Page 1 of 7 **Figure 2**

• Select "All Files (\*.\*) in the Files of type: drop down box at bottom of the menu – as shown below in **figure 3**. Now you will be able to browse to the membfile.dat file that will be 'imported.'

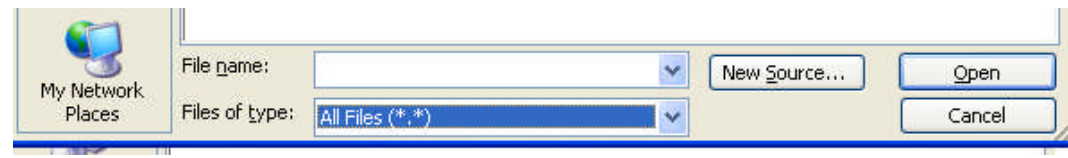

**Figure 3**

- Work your way to the membfile.dat file, and then select  $Q$  pen. You will see the menu shown in **figure 4**.
	- o Select **Delimited**
	- o Select **1** for the **Start import at row**: box. (This refers to row 1 of the membfile.dat file)
	- o Select **Next>**

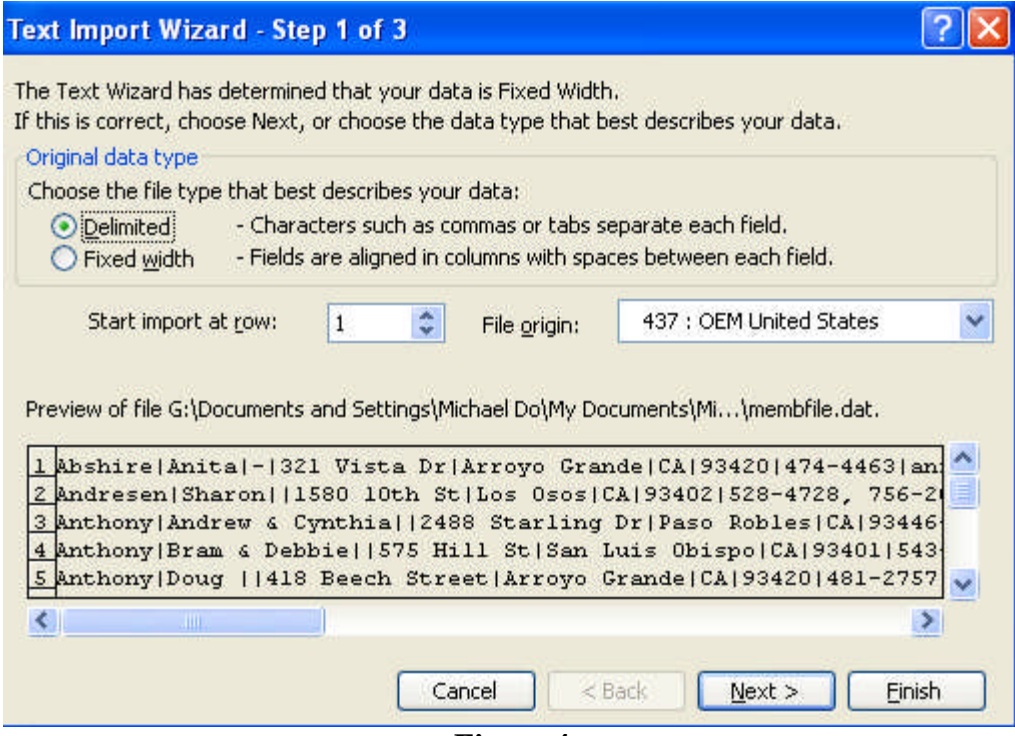

**Figure 4**

- Next you will see the menu in **Figure 5**.
	- o Under Delimiters, select **Other** (you may have to deselect **Tab**.
	- $\circ$  Enter | in the box next to Other:
	- o Then select **Finish** at the bottom right

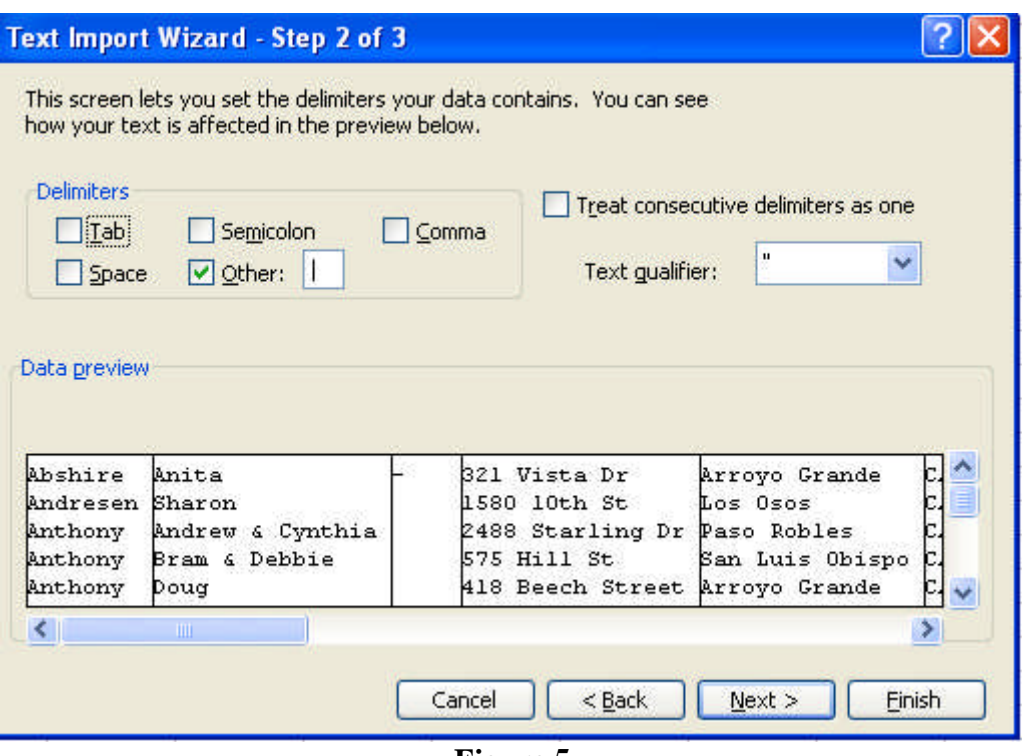

**Figure 5**

- Next you will see the menu in **Figure 6**.
	- o Select **Existing worksheet:**
	- o Make sure the box says =\$A\$2 (this means beginning at column A, Row 2) which is just after the header row
	- o Select **OK** and you will see your completed Spreadsheet

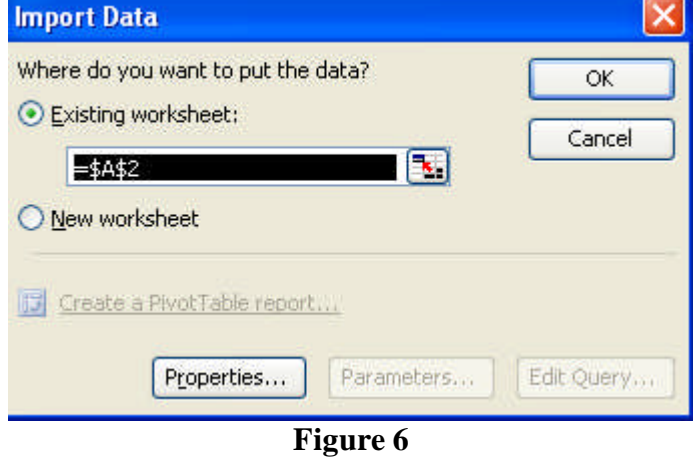

- The spreadsheet will look like **Figure 7** (which is a partial view of the spreadsheet)
	- o The spreadsheet includes the following 'Member" categories (column J 'Member'):
		- **Flag** | **Honorary** | **Associate** | **Foghorn** | **Waiting** |
	- o The **Foghorn** & **Waiting** categories must be **removed**.
- Remove Foghorn & Waiting categories
	- o The easiest way (I think) is to sort on column J, which will group each of the categories.
		- Delete the rows that contain Foghorn and/or Waiting (they will be together)
		- After deletion, sort on column A (LastName) to return the spreadsheet to the original sort.
	- o Save the spreadsheet as **Datfile.xls**.
	- o The next step will be to merge this file into a Word Document, utilizing **SLYC Dir Format.doc**. See the instructions for making the Word Document

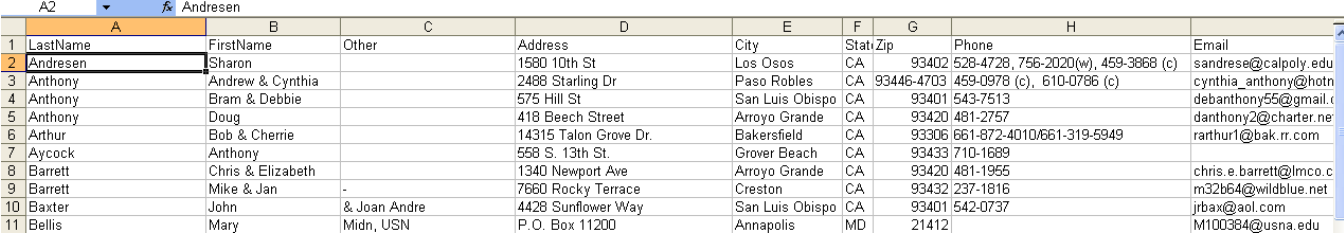

**Figure 7**

#### **Convert Member Database in Excel form to a Word Document with "Name & Address" List** 4-1-2010

- 1. Open "**SLYC Dir Format.doc"** (this is the main mail merge document)
	- The *Select Data Source* menu (**figure 1**) will open
	- Select (\*.xls) in *Files of type:* dropdown menu
	- Browse your way to the **datfile.xls** file you created from the **membfile.dat** file, then click Open

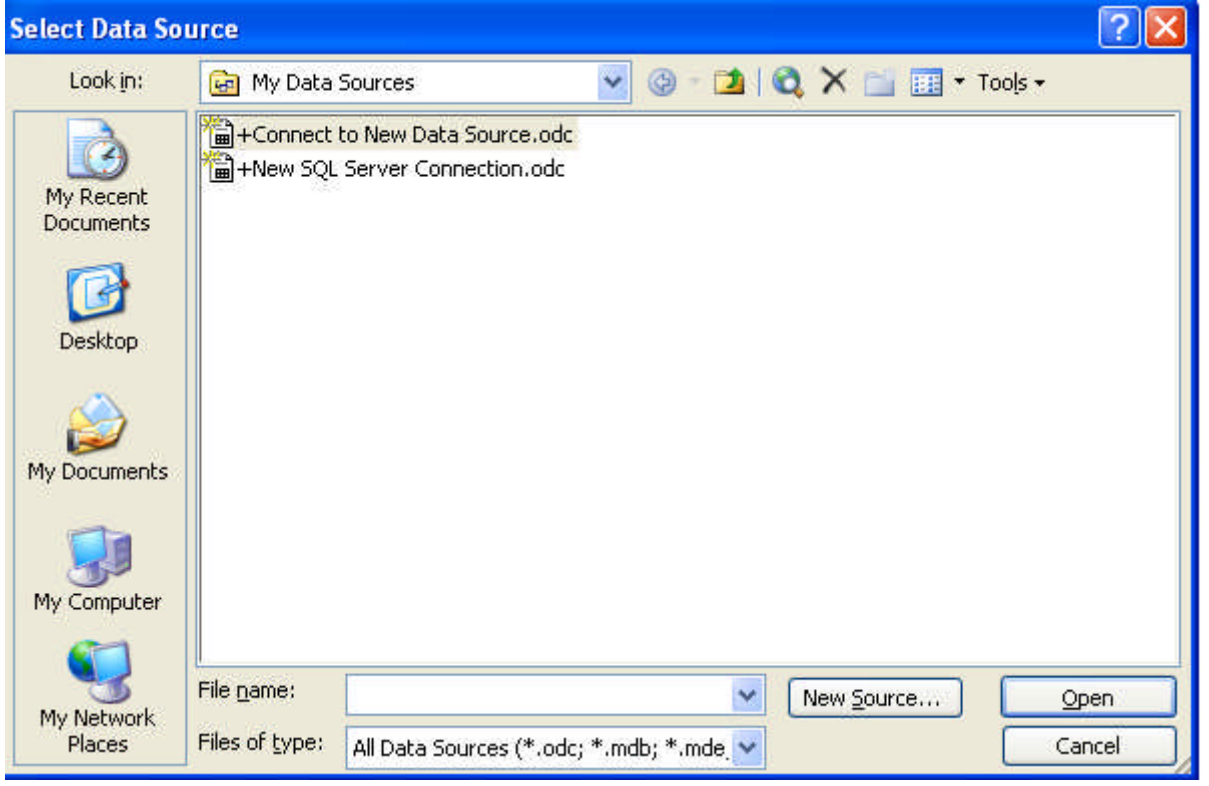

**Figure 1**

- 2. The *Select Table* menu will pop up, shown in **Figure 2** below.
	- Make sure Sheet1\$ is selected and *First row of data contains column headers* is selected
	- Click OK

| Name                               | Description | Modified             | Created              | Type  |
|------------------------------------|-------------|----------------------|----------------------|-------|
| <b>图</b> Sheet1\$                  |             | 3/27/2010 2:35:10 PM | 3/27/2010 2:35:10 PM | TABLE |
| Sheet1\$membfile                   |             | 3/27/2010 2:35:10 PM | 3/27/2010 2:35:10 PM | TABLE |
| Sheet2\$                           |             | 3/27/2010 2:35:10 PM | 3/27/2010 2:35:10 PM | TABLE |
| Sheet3\$                           |             | 3/27/2010 2:35:10 PM | 3/27/2010 2:35:10 PM | TABLE |
| $\left\langle \cdot \right\rangle$ |             | ШI                   |                      |       |

**Figure 2**

3. A preview page will come up, as shown in **Figure 3.**

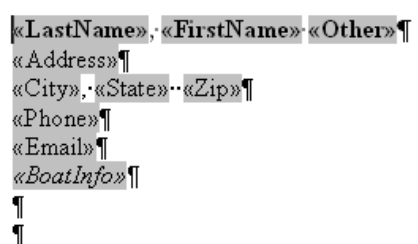

## **Figure 3**

4. Select *Tools* > *Letters & Mailing* > *Mail Merge*

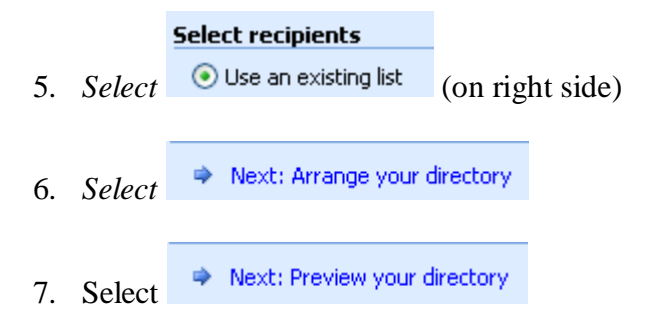

8. You will see a preview of the directory (first entry) as shown in **Figure 4**

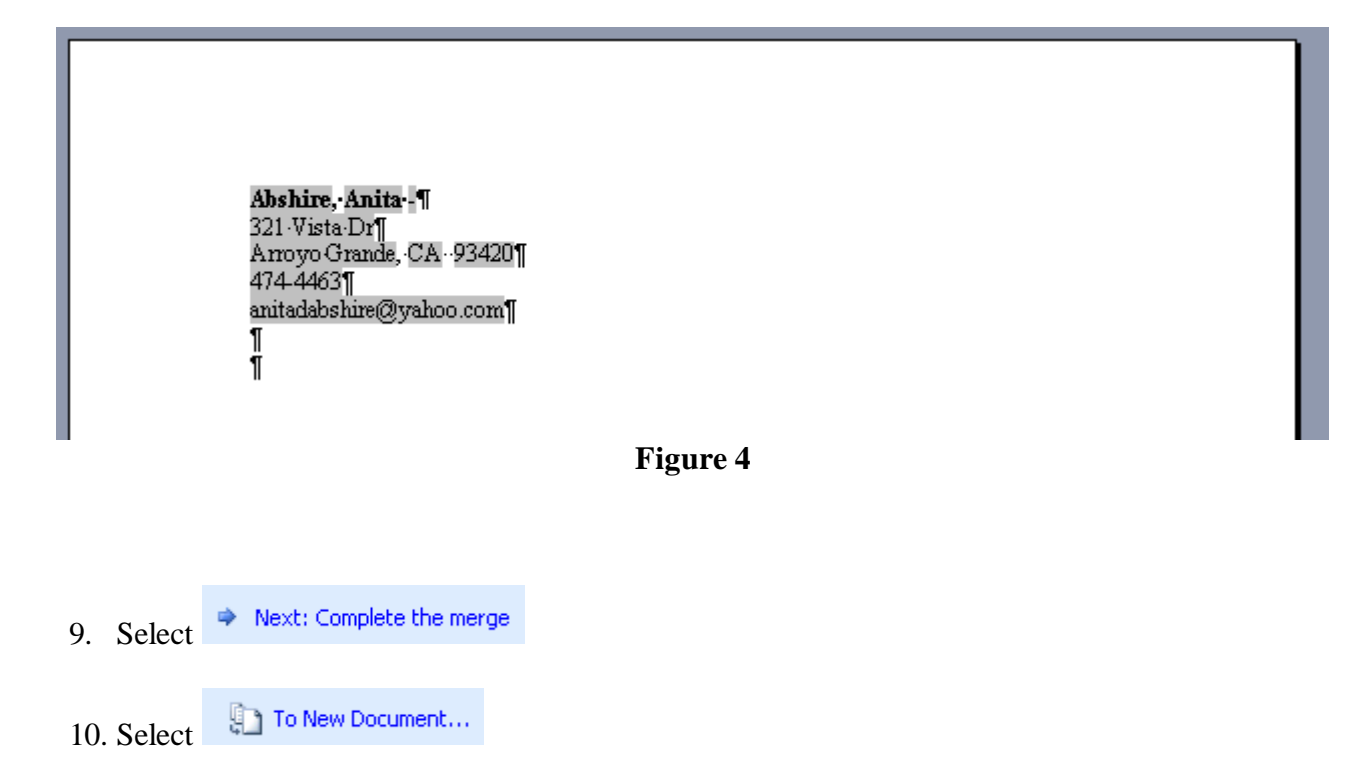

- 11. A *Merge to New Document* menu will appear as shown in **Figure 5**
- Select *All*, then click OK

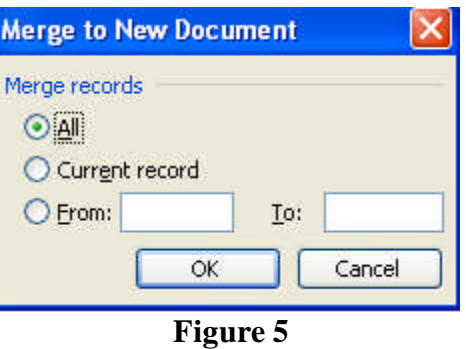

12. You will see the directory of members, in one long column (30+ pages), as shown in **Figure 6** 13. Save this list (suitable name) for future use

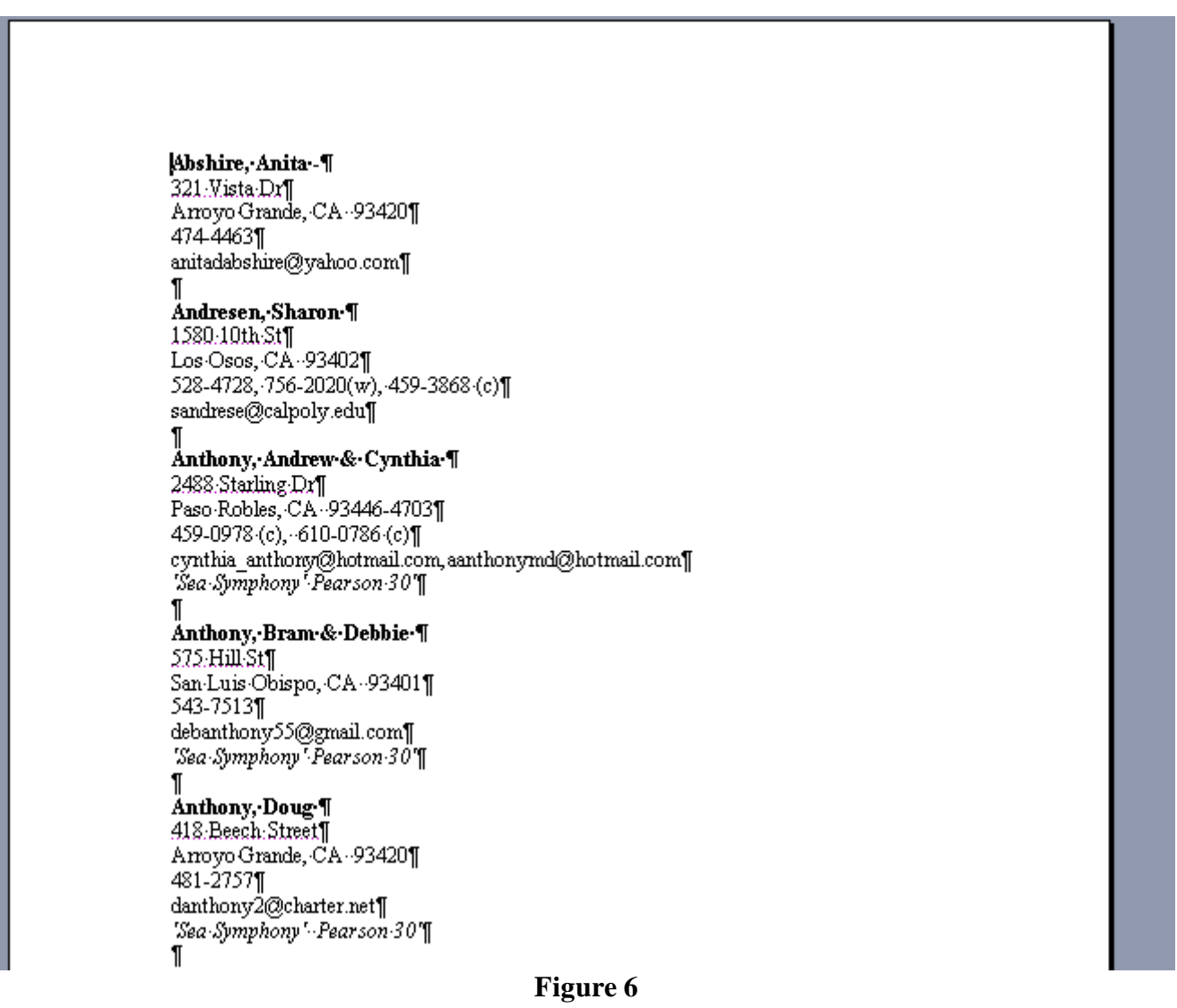